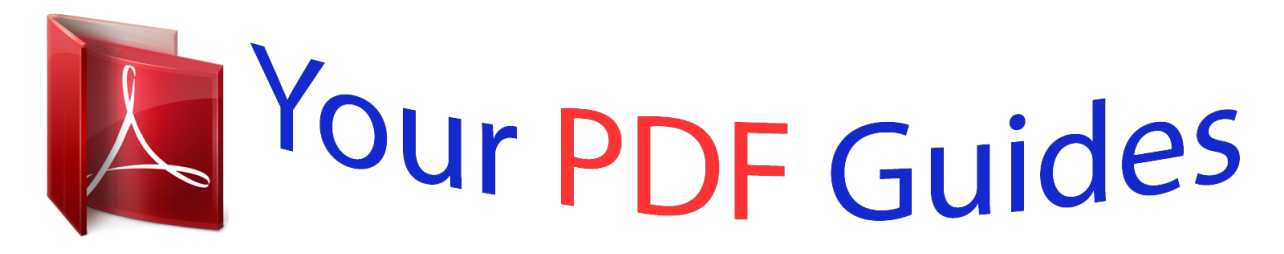

You can read the recommendations in the user guide, the technical guide or the installation guide for HP DESIGNJET T790. You'll find the answers to all your questions on the HP DESIGNJET T790 in the user manual (information, specifications, safety advice, size, accessories, etc.). Detailed instructions for use are in the User's Guide.

> **User manual HP DESIGNJET T790 User guide HP DESIGNJET T790 Operating instructions HP DESIGNJET T790 Instructions for use HP DESIGNJET T790 Instruction manual HP DESIGNJET T790**

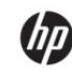

DESIGNJET T790 and T1 300 ePrinter Series

Using Your Printer

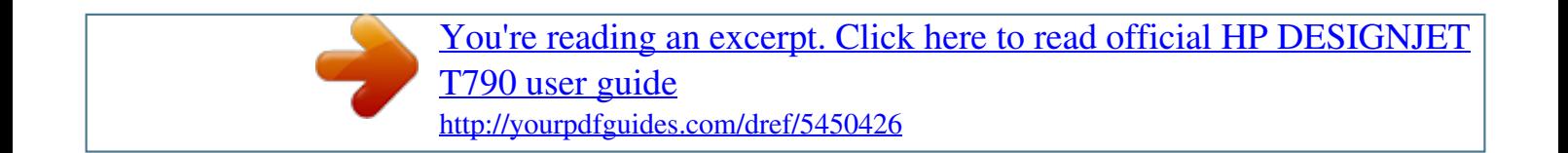

*11 Turn the printer on and off . 14 Choose which connection method to use . 15 Connect the printer to your network . 32 Change the language of the frontpanel display . 33 Change the language of the HP Utility . 34 Change the language of the Embedded Web Server . 34 Change the sleep mode setting . 34 Turn the buzzer on and off . 35 Change the graphic language setting . 36 Manage ePrinter security .*

*37 Change your printer's email address . 48 Change the drying time . 48 Turn the automatic cutter on and off . 50 How the printer allocates jobs to paper rolls . 53 Print from a computer using the Embedded Web Server or HP Utility (T1300 series) .*

*54 Print from a computer using a printer driver . 71 Print from HP Designjet ePrint & Share using the printer's front panel . 98 Print a draft for revision with the correct scale . 137 Clean the exterior of the printer . 152 The paper type is not in the driver .*

*154 The printer printed on the wrong paper type . 155 An "on hold for paper" message (T1300 series) . 155 The roll paper will not advance . 160 The printer displays out of paper when paper is available . 161 Prints do not fall neatly into the basket . 161 The sheet stays in the printer when the print has been completed . 161 The paper is cut when the print has been completed . 161 The cutter does not cut well . 161 The roll is loose on the spindle . 166 Horizontal lines across the image (banding) .*

*167 Lines are too thick, too thin or missing . 171 The paper is not flat . 172 Black ink comes off when you touch the print . 173 Edges of objects are stepped or not sharp . 174 Edges of objects are darker than expected . 174 Horizontal lines at the end of a cut sheet print . 174 Vertical lines of different colors . 177 Some objects are missing from the printed image . 178 If you still have a problem . 213 viii ENWW 1 Introduction ● ● ● ● ● ● ● ● ● ● ● Safety*

*precautions HP Start-Up Kit Using this guide Printer models The printer's main features The printer's main components The front panel Printer software Web Services Turn the printer on and off The printer's internal prints ENWW 1 Safety precautions The following precautions ensure the proper use of the printer and prevent the printer from being damaged.*

*follow these precautions at all times.*  $\Box$   $\Box$   $\Box$   $\Box$   $\Box$  *Use the power supply voltage specified on the label. Avoid overloading the printer's electrical outlet with multiple devices. ensure that the printer is well-grounded. Failure to ground the printer may result in electrical shock, fire and susceptibility to electromagnetic interference.*

*Do not disassemble or repair the printer yourself. Contact your local HP Service Representative for service, see Contact HP Support on page 203. Use only the electrical cord supplied by HP with the printer. Do not damage, cut or repair the power cord. A damaged power cord can cause fire or electric shock. Replace a damaged power cord with an HP-approved power cord. Do not allow metal or liquids (except those used in HP Cleaning Kits) to touch the internal parts of the printer. Doing so may cause fire, electric shock or other serious hazards. Turn off the printer and unplug the power cord from the power outlet in any of the following cases: ◦ ◦ ◦ ◦ ◦ ◦ When placing your hands inside the printer If there is smoke or an unusual smell coming from the printer If the printer is making an unusual noise not heard during normal operation A piece of metal or a liquid (not part of cleaning and maintenance routines) touches internal parts of the printer During a thunderstorm During a power failure* □ □ HP Start-Up Kit The HP Start-Up Kit is the DVD that comes with your *printer; it contains the printer's software and documentation. Using this guide This guide can be downloaded from the HP Knowledge Center (see Knowledge Center on page 201). Introduction This chapter provides a brief introduction to the printer and its documentation for new users. 2 Chapter 1 Introduction ENWW Use and maintenance These chapters help you carry out normal printer procedures and include the following topics.* □ □ □ □ □ □ □ □ □ □ □ □ □ □ *Installing the software on page 14 Setting up the printer on page 23 Personalizing the printer on page 32 Paper handling on page 38 Working with two rolls (T1300 series) on page 50 Printing on page 52 Web-connected printing on page 69 Job queue management (T790 PS and T1300 series) on page 77 Color management on page 85 Practical printing examples on page 98 Retrieving printer usage information on page 121 Handling ink cartridges and printheads on page 125 Maintaining the printer on page 136 Troubleshooting These chapters help you solve problems that may occur while printing and include the following topics. ● ● ● ● Troubleshooting paper issues on page 151 Troubleshooting print-quality issues on page 164 Troubleshooting ink cartridge and printhead issues on page 182 Troubleshooting general printer issues on page 190 Front-panel error messages on page 196 Accessories, support and specifications These chapters, Accessories on page 141, HP Customer Care on page 200 and Printer specifications on page 205, contain reference information, including customer care, the printer specifications and part numbers for paper types, ink supplies and accessories. Glossary The Glossary on page 210 contains definitions of printing and HP terms used in this documentation.*

*Index In addition to the table of contents, there is an alphabetical index to help you to find topics quickly. ENWW Using this guide 3 Warnings and Cautions The following symbols are used in this manual to ensure the proper use of the printer and to prevent the printer from being damaged. Follow the instructions marked with these symbols. wARNING! Failure to follow the guidelines marked with this symbol could result in serious personal injury or death. CAUTION: Failure to follow the guidelines marked with this symbol could result in minor personal injury or damage to the printer. Printer models This guide covers the following printer models, normally referring to them by their short names for brevity. Full name HP Designjet T790 ePrinter HP Designjet T790 PostScript ePrinter HP Designjet T1300 ePrinter HP Designjet T1300 PostScript ePrinter Short name T790 T790 PS T1300 T1300 PS The printer's main features Your printer is a color inkjet printer designed for printing high-quality images on paper up to 610 mm (24 in) or 1118 mm (44 in) wide. Some major features of the printer are shown below: ● ● ● ● ● ● ● ● ● ● ● Print resolution of up to 2400 × 1200 optimized dpi, from a 1200 × 1200 dpi input, using the Best printquality option, the Maximum Detail option and photo paper The printer can be controlled from its front panel or from a remote computer using the Embedded Web Server or the HP Utility Touch-sensitive front panel in color, with an intuitive graphical user interface Job previews in the front panel Job previews on remote computers (T1300 series only) Includes Web-connected features such as automatic firmware upgrades, HP Designjet ePrint & Share, and HP ePrint Driverless printing: Files in common graphical formats can be printed directly without needing a printer driver.*

> [You're reading an excerpt. Click here to read official HP DESIGNJET](http://yourpdfguides.com/dref/5450426) [T790 user guide](http://yourpdfguides.com/dref/5450426)

 *just insert a USB flash drive or connect a laptop computer containing your files. Paper flexibility and automatic easy load, see Paper handling on page 38, with information and presets accessible from the front panel and the HP Utility Handles cut-sheet and roll paper Six-ink system Accurate and consistent color reproduction with automatic color calibration 4 Chapter 1 Introduction ENWW □* □ □ □ □ ○ *color emulations, see Printer emulation on page 89* 

*Economode for printing economically Two rolls loaded at once provide fast and easy switching between different rolls, or long runs of unattended printing (T1300 series only) High productivity features such as job previewing and nesting using the HP Utility or the printer's Embedded Web Server (T1300 series only) Ink and paper usage information available from the Embedded Web Server, see Access the Embedded Web Server on page 33 Access to the online HP Knowledge Center (see Knowledge Center on page 201) ENWW The printer's main features 5 The printer's main components The following front and rear views of the 1118mm (44 in) printer illustrate the main components.*

*The 610 mm (24 in) printer (not shown) has the same components in a narrower body. Hi-Speed USB device port, to connect a computer Fast (T790) or Gigabit (T1300) Ethernet port, to connect to a network Diagnostic LEDs, to be used by service engineers Hi-Speed USB host port, intended for connecting an accessory There is another Hi-Speed USB host port on the other side of the printer, beside the front panel, intended for connecting a USB flash drive. The wall spacers If you place the printer with its back against a wall, lower the two wall spacers at the rear of the printer to ensure that the rear of the printer is a minimum distance from the wall. Otherwise, you may experience paper advance problems. 8 Chapter 1 Introduction ENWW The front panel The front panel is located on the front right of the printer.*

*It gives you complete control of your printer: from the front panel, you can print, view information about the printer, change printer settings, perform calibrations and tests, and so on. The front panel also displays alerts (warning and error messages) when needed. 1. A Hi-Speed USB host port, intended for connecting a USB flash drive, which can provide files to be printed. When a USB flash drive is inserted, a USB icon is displayed on the front panel's home screen.*

*The front panel itself: a touch-sensitive screen with a graphical user interface. The Power key, with which you can turn the printer on or off. The key is illuminated when the printer is on. It flashes when the printer is in transition between on and off. The front panel has a large central area to display dynamic information and icons. On the left and right sides you can see up to six fixed icons at different times. Normally they are not all displayed at the same time. Left* and right fixed icons  $\Box$   $\Box$   $\Box$  Press Press Press Press to return to the home screen. To view help about the current screen. ENWW The front panel 9  $\Box$   $\Box$ *Press to go back to the previous screen.*

*This does not discard any changes made in the current screen. press to cancel the current process. Home screen dynamic icons The following items are displayed only on the home screen. to view information about printer status, change printer settings, or initiate actions such Press as loading paper or replacing ink supplies. A smaller warning icon appears if there are actions that need to be performed. To the right of the above button is a message showing the printer status or the most important current alert. Press this message to see a list of all current alerts, with an icon indicating the severity of each alert. Press to print a file from a USB flash drive, or to print from a computer. See Print from HP Designjet ePrint & Share using the printer's front panel on page*  $73. \Box$   $\Box$  to view information about the USB flash drive(s).

*This icon appears only when one or Press more USB flash drives are inserted. Press to view and manage the job queue. A smaller warning icon appears if there are jobs on hold. If the printer is left idle for some time, it goes into sleep mode and switches off the front-panel display. To change the time that elapses before sleep mode, press , then , then Setup > Front panel options > Sleep mode wait time.*

*You can set a time between 1 and 240 minutes. The printer wakes from sleep mode and switches on the front-panel display whenever there is some external interaction with it. Information about specific uses of the front panel can be found throughout this guide. Printer software The following software is provided with your printer: ● ● ● The HP-GL/2 and HP RTL driver for Windows The PCL3GUI raster driver for Mac OS (non-PostScript printers) PostScript drivers for Windows, Mac OS and Linux (PostScript printers) 10 Chapter 1 Introduction ENWW*  $\Box$  $\Box$  *HP Designjet Preview The HP Instant Printing Utility gives you an easy way to print some specific file types without using an application or a printer driver The Embedded Web Servernutes. The printer's internal prints The internal prints give various kinds of information about your printer.*

They can be requested from the front panel. Before requesting any internal print, check that the printer and the paper are ready for printing.  $\Box$   $\Box$  The loaded *paper should be at least A3 landscape—420 mm (16. 53in) wide—otherwise the print may be clipped. The front panel should be displaying the Ready message. , then , then scroll down to Internal prints and press it, To print any internal print, press then select the internal print you want. The following internal prints are available.* □ Demo prints: show some of the capabilities of the printer □ □ □ □ □ Print drawing demo Print rendering demo Print GIS *map Configuration: shows all the current front-panel display settings Usage report: shows estimates of the total number of prints, number of prints by paper type, number of prints by print-quality option and total amount of ink used per color (the accuracy of these estimates is not guaranteed) (T1300 series only) HP-GL/2 palette: shows the color or grayscale definitions in the currently selected color palette Service information: provides information needed by service* engineers PostScript font list: shows PostScript fonts available (PostScript printers only)  $\Box$   $\Box$  ENWW The printer's internal prints 13 2 Installing the *software ● ● ● ● ● ● ● ● Choose which connection method to use Connect the printer to your network Connect a computer to the printer by network (Windows) Connect a computer to the printer by USB cable (Windows) Uninstall the printer software (Windows) Connect a computer to the printer by network (Mac OS) Connect a computer to the printer by USB cable (Mac OS) Uninstall the printer software (Mac OS) 14 Chapter 2 Installing the software ENWW Choose which connection method to use The following methods can be used to connect your printer.*

> [You're reading an excerpt. Click here to read official HP DESIGNJET](http://yourpdfguides.com/dref/5450426) [T790 user guide](http://yourpdfguides.com/dref/5450426)

 *Connection type Fast Ethernet (T790 series only) Gigabit Ethernet (T1300 series only) Jetdirect print server (optional accessory) Speed Fast; varies according to network traffic Very fast; varies according to network traffic Moderate; varies according to network traffic Cable length Long: 100 m (328 ft) Other factors Requires extra equipment (switches) Long: 100 m (328 ft) Requires extra equipment (switches) Long: 100 m (328 ft) Requires extra equipment (switches) Provides additional features See http://www. hp.*

*Com/go/jetdirect for more details Hi-Speed USB Very fast Short: 5 m (16 ft) A certified Hi-Speed USB cable is necessary for reliable communication. NOTE: The speed of any network connection depends on all components used in the network, which can include network interface cards, routers, switches and cables. If any one of these components cannot operate at high speed, you will have a low-speed connection. The speed of your network connection can also be*

*affected by the total amount of traffic from other devices on the network. Connect the printer to your network The printer is able to configure itself automatically for most networks, in a similar way to any computer in the same network. The first time you connect it to a network, this process may take a few minutes. Once the printer has a working network configuration, you can check its network address from the front panel: press , then . Network configuration For more details about the current network configuration, go to the front panel and press , then , then Connectivity > Network connectivity > Fast/Gigabit Ethernet > Modify configuration; or, for Jetdirect, Connectivity > Network connectivity > Jetdirect EIO > Modify configuration. From here it is possible, though not normally necessary, to change the settings manually; this can also be done remotely using the Embedded Web Server or the HP Utility. TIP: You may find it helpful to print out the full printer network configuration on paper.*

*This can be done from the front panel: press , then , then Internal prints > Service information prints > Print connectivity config. If you do not print out the full network configuration, consider making a note of the printer's IP address and network name. If you accidentally misconfigure the printer's network*

*settings, you can restore the network settings to their factory values from the front panel: press , then , then Connectivity > Network connectivity > Fast/Gigabit Ethernet > Restore factory settings; or, for Jetdirect, Connectivity > Network connectivity > Jetdirect EIO > Restore factory settings. Then you ENWW Choose which connection method to use 15 must restart the printer. This automatically provides a working network configuration for most networks. The printer's other settings remain unchanged. Using IPv6 Your printer supports almost all network connectivity features using IPv6, just as it does using IPv4. To make full use of IPv6, you may need to connect your printer to an IPv6 network in which there are IPv6 routers and servers. In most IPv6 networks, the printer will configure itself automatically as follows, and no user configuration is necessary: 1. The printer assigns itself a link-local IPv6 address (which starts with "fe80::").*

*The printer assigns itself stateless IPv6 addresses as indicated to it by any IPv6 routers on the network. If no stateless IPv6 addresses can be assigned, the printer will try to obtain IPv6 addresses using DHCPv6. it will also do so if the routers instruct it to do so. The stateless and DHCPv6 IPv6 addresses can be used to access the printer, and in most IPv6 networks this will be appropriate. The link-local IPv6 address works only in the local subnet. Although it is possible to access the printer using this address, it is not recommended. It is possible to assign a manual IPv6 address to the printer, using the front panel or the Embedded Web Server. It is also possible to disable IPv6 completely in the printer. However, it is not possible to disable IPv4 in the printer, and therefore it is not possible to configure the printer as IPv6-only. NOTE: In typical IPv6 use, your printer will have multiple IPv6 addresses, although it has only one IPv4 address.*

*TIP: You will generally find it easier to use IPv4 unless you have a specific need to use IPv6. Microsoft Windows Vista, Microsoft Windows Server 2008, and the new HP Printing and Imaging devices will have IPv6 enabled by default. For further information on IPv6, see http://h20000. This document discusses how name resolution plays a fundamental role in Dual-Stack transition methods. Using the name resolution algorithm in Windows Vista, the document goes through various network environments and studies how the introduction of routable IPv6 addresses will affect network applications. It also discusses DHCPv6, SLAAC and the impact to DNS, and makes some recommendations. using IPSec Your printer supports IPSec. However, successful IPSec configuration requires advanced network expertise, and is beyond the scope of this document. For IPSec to work, the printer's IPSec configuration must exactly match that of the other devices in your network. Any discrepancy will prevent communication with your printer until the configuration is corrected or IPSec is disabled.*

*For more information on IPsec configuration, download the file IPsec\_Admin\_Guide. 16 Chapter 2 Installing the software ENWW Connect a computer to the printer by network (Windows) The following instructions apply if you intend to print from software applications using a printer driver. See Printing on page 52 for alternative ways of printing. Before you begin, check your equipment:*  $\Box$   $\Box$   $\Box$  The printer should be set up and on. The Ethernet switch or router should *be on and functioning correctly.*

*The printer and the computer should be connected to the network (see Connect the printer to your network on page 15). Now you can proceed to install the printer software and connect to your printer. Make a note of the printer's IP address from the front panel (see Access the Embedded Web Server on page 33). Insert the HP Start-up Kit DVD into your computer. If the DVD does not start automatically, run the setup.*

*Exe program in the root folder of the DVD. press the Software Installation button. Press the Express Network Install button, and choose your printer from the list of networked printers that appears, identifying it by its IP address if necessary. The printer drivers and other HP software, such as the HP Utility, HP Designjet Preview, and connections to HP Designjet ePrint & Share are installed. HP Designjet ePrint & Share allows you to create a copy of your document any time you print, securely in the cloud, in your private online print history. This means that you can reprint your documents from anywhere. To use HP*

*Designjet ePrint & Share, you must create a passwordprotected account to protect your documents. If your computer fails to find any printers on the network, the Printer Not Found window is displayed, which helps you to try to find your printer.*

> [You're reading an excerpt. Click here to read official HP DESIGNJET](http://yourpdfguides.com/dref/5450426) [T790 user guide](http://yourpdfguides.com/dref/5450426)

 *If you have a firewall in operation; you may have to disable it temporarily in order to find the printer. You also have the options of searching for the printer by its hostname, IP address or MAC address.*

*In some cases, when the printer is not in the same sub-net as the computer, specifying the printer's IP address may be the only successful option. Connect a computer to the printer by USB cable (Windows) You can connect your printer directly to a computer without going through a network, by using the printer's built-in Hi-Speed USB device port. TIP: A USB connection may be faster than a network connection, but the cable is limited in length and it is more difficult to share the printer. ENWW Connect a computer to the printer by network (Windows) 17 NOTE: The use of non-certified USB cables can lead to connectivity problems. Only cables certified by the USB Implementor's Forum (http://www. usb. Org/) should be used with this printer. Printer software installation The following instructions apply if you intend to print from software applications using a printer driver. See Printing on page 52 for alternative ways of printing. Do not connect the computer to the printer yet.*

*You must first install the printer software on the computer, as follows. Insert the HP Start-up Kit DVD into your DVD drive. If the DVD does not start automatically, run the setup. Exe program in the root folder of the DVD. In some cases, you may see a message warning you that the installer would need to communicate through the firewall in order to search the network for printers.*

*As you have no need to do this, you can check the box Continue installation without searching the network. NOTE: You can connect your printer and complete the installation later if you prefer. To do so, check the box marked I want to connect my printer after completing the setup wizard. When prompted to do so, connect your computer to the printer with a certified USB cable. Ensure that the printer is turned on.*

*The printer drivers and the HP Utility are installed. TIP: If you would like to share the printer with other people connected to your network, press the Printer Properties button in the Ready to Install window, set Printer Name to the name under which the printer will be shared, then set Shared to Yes. Printer sharing* considerations  $\Box$  Any other users sharing your directly connected printer will be able to send print jobs, but will not be able to receive information from the *printer—which affects alerts, status reports, paper management, administration and troubleshooting. Any other users sharing your directly connected printer* will be unable to use the printer's own print preview facility, although the application's print preview will still be available, see Preview a print on page 61.  $\Box$ *TIP: The best way to share the printer over a network is to connect the printer not to any computer, but to the network. See Connect a computer to the printer by network (Windows) on page 17. 18 Chapter 2 Installing the software ENWW Uninstall the printer software (Windows) 1. Insert the HP Start-up Kit DVD into your DVD drive. If the DVD does not start automatically, run the setup.*

*Exe program in the root folder of the DVD. press the Software Installation button. Press the Modify Installation button, and follow the instructions on your screen to uninstall the printer software. Connect a computer to the printer by network (Mac OS) You can connect your printer to a network under Mac OS X by using the following methods:* □ □ Bonjour TCP/IP NOTE: The printer does not support AppleTalk. The following instructions apply if you intend to print *from software applications using a printer driver. See Printing on page 52 for alternative ways of printing. Before you begin, check your equipment:*  $\Box$  $\Box$ *The printer should be set up and on. The Ethernet switch or router should be on and functioning correctly. The printer and the computer should be connected to the network (see Connect the printer to your network on page 15). Now you can proceed to install the printer software and connect to your printer.*

*bonjour connection 1. Go to the front panel and press your printer. Insert the HP Start-up Kit DVD into your DVD drive. Open the DVD icon on your desktop. open the Mac OS X HP Designjet Installer.*

*Follow the instructions on your screen. The printer software is installed, including the printer driver and other HP software, such as the HP Utility, HP Designjet Preview, and connections to HP Designjet ePrint & Share. HP Designjet ePrint & Share allows you to create a copy of your document any time you print, securely in the cloud, in your private online print history. This means that you can reprint your documents from anywhere. To use HP Designjet ePrint & Share, you must create a passwordprotected account to protect your documents.*

*, then , then . Note the mDNS service name of ENWW Uninstall the printer software (Windows) 19 7. 8. When the software has been installed, the HP Printer Setup Assistant starts automatically, to set up a connection to your printer. Follow the instructions on your screen. When you reach the Select Printer screen, look for your printer's mDNS service name (which you noted in step 1) in the Printer Name column. If you find the right name, scroll sideways if necessary to see the Connection Type column, and check that it shows Bonjour. Then highlight that line. Otherwise, continue searching further down the list. If you cannot find your printer's name with a Bonjour connection type, check the box My printer is not in the list.*

*Continue following the instructions on the screen. When you reach the Printer Queue Created screen, click Quit to exit, or Create New Queue if you want to connect another printer to the network. 10. When the HP Printer Setup Assistant has finished, you can remove the DVD from the DVD drive. If the printer driver is already installed, the HP Printer Setup Assistant can be run at any time from the DVD. Go to the front panel and make a note of the printer's URL (see Access the Embedded Web Server on page 33). Insert the HP Start-up Kit DVD into your DVD drive. Open the DVD icon on your desktop. open the Mac OS X HP Designjet Installer. Follow the instructions on your screen.*

*The printer software is installed, including the printer driver and other HP software, such as the HP Utility, HP Designjet Preview, and connections to HP Designjet ePrint & Share. HP Designjet ePrint & Share allows you to create a copy of your document any time you print, securely in the cloud, in your private online print history. This means that you can reprint your documents from anywhere. To use HP Designjet ePrint & Share, you must create a passwordprotected account to protect your documents. When the software has been installed, the HP Printer Setup Assistant starts automatically, to set up a*

*connection to your printer.*

*Follow the instructions on your screen. When you reach the Select Printer screen, look for your printer's URL (which you noted in step 1) in the Printer Name column.*

> [You're reading an excerpt. Click here to read official HP DESIGNJET](http://yourpdfguides.com/dref/5450426) [T790 user guide](http://yourpdfguides.com/dref/5450426) <http://yourpdfguides.com/dref/5450426>

 *If you find the right name, scroll sideways if necessary to see the Connection Type column, and check that it shows IP Printing. Then highlight that line. Otherwise, continue searching further down the list.*

*If you cannot find your printer's name with an IP Printing connection type, check the box My printer is not in the list. Continue following the instructions on the screen. When you reach the Printer Queue Created screen, click Quit to exit, or Create New Queue if you want to connect another printer to the network. 10. When the HP Printer Setup Assistant has finished, you can remove the DVD from the DVD drive. If the printer driver is already installed, the HP Printer Setup Assistant can be run at any time from the DVD. Connect a computer to the printer by USB cable (Mac OS) You can connect your printer directly to a computer without going through a network, by using the printer's built-in Hi-Speed USB device port. Printer software installation The following instructions apply if you intend to print from software applications using a printer driver. See Printing on page 52 for alternative ways of printing. Make sure the printer is either turned off, or disconnected from the computer.*

*Insert the HP Start-up Kit DVD into your DVD drive. Open the DVD icon on your desktop. open the Mac OS X HP Designjet Installer. Follow the instructions on your screen. The printer software is installed, including the printer driver and the HP Utility. Make sure that the printer is turned on and connected to the computer with a certified USB cable. NOTE: The use of non-certified USB cables can lead to connectivity problems. Only cables certified by the USB Implementor's Forum (http://www. usb. Org/) should be used with this printer.*

*8. Shortly afterwards, a print queue is created automatically for your printer. Sharing the printer If your computer is connected to a network, you can make your directly connected printer available to other computers on the same network. Double-click the System Preferences icon on the Dock menu bar on your desktop. To enable printer sharing, go Sharing, select Printer Sharing, and then check the printer(s) that you want to share.*

*Your printer now automatically appears in the list of shared printers displayed by any other computer running Mac OS and connected to your local network.* **ENWW Connect a computer to the printer by USB cable (Mac OS) 21 Please bear in mind the following considerations.**  $\Box$  *Any other users wishing to share your printer must install the printer software on their own computers. Anyone sharing your directly connected printer will be able to send print jobs, but will not be able to receive information from the printer—which affects alerts, status reports, paper management, administration and troubleshooting. You may find that sharing your directly connected printer with other users will slow down your computer unacceptably.*

 *TIP: The best way to share the printer over a network is to connect the printer not to any computer, but to the network. See Connect a computer to the printer by network (Mac OS) on page 19. Insert the HP Start-up Kit DVD into your DVD drive. Open the DVD icon on your desktop. Open the Mac OS X HP Designjet Uninstaller, and follow the instructions on your screen to uninstall the printer software. To delete the print queue, select the Print & Fax dialog from the system preferences. Select the name of the printer and click the – button.* 22 Chapter 2 Installing the software ENWW 3 Setting up the printer  $\Box$   $\Box$ *● ● ● ● ● ● ● ● Introduction Set up your Web-connected printer Web Services manual configuration Paper suitability options (T1300 series) Turn nesting on and off (T1300 series) Turn usage information on and off Turn e-mail notifications on and off Turn alerts on and off (Windows only) Control access to the printer Require account ID (T1300 series) Set Windows driver preferences ENWW 23 Introduction This chapter describes various printer settings that the printer administrator may wish to control as soon as a new printer is assembled and ready for use. Set up your Web-connected printer Your printer can*

*connect to the Internet to benefit from various Web Services (see also Web Services on page 11):*  $\Box$  $\Box$  $\Box$  *Automatic firmware updates Use HP Designjet ePrint & Share from the front panel Use HP ePrint to print by email To set up your printer for Web Services, please follow these steps, explained in more detail below: 1. 2.*

*Make sure that your printer is correctly connected to the Internet. Run the Connectivity Wizard: At the front panel, press Connectivity wizard. If you cannot find the Connectivity Wizard in the menu, please update your firmware and then try again. If the Wizard downloads new firmware, the printer may need to restart. TIP: When the Wizard displays your printer code and email address, you are recommended to make a note of them. 3. Create an HP Designjet ePrint & Share account when prompted, or later, at http://www. HP Designjet ePrint & Share saves copies of all your print jobs in the cloud so that you can reprint and share them from almost anywhere, even from smartphones and tablet computers. Activate your account by clicking the activation link that you will receive by email. TIP: If you don't see the message, remember to check your junk email folder.*

*5. This is an optional step: If you are the printer administrator, log in at the HP ePrint Center (http://www. hp. Com/go/eprintcenter) to customize your printer's email address or manage eprinter security for remote printing. , then , then Connectivity > 4.*

*Congratulations, you now have completed Web Services setup. hP ePrint and HP Designjet ePrint & Share are ready to use. For the latest information, support, and terms of use of the HP ePrint Center and HP Designjet ePrint & Share, see their respective websites, http://www. 24 Chapter 3 Setting up the printer ENWW Web Services manual configuration The Connectivity Wizard (see Set up your Web-connected printer on page 24) is normally sufficient for Web Services configuration, but there are also facilities for manual configuration if you wish to use them. Configure the printer's Internet connection You can configure the printer's Internet connection from the Embedded Web Server or from the front panel.*

*nOTE: If an administrator password has been set , it will be required to change these settings. Thus, the administrator can prevent the printer from being connected to the Internet, if desired.* □ □ In the Embedded Web Server: select Setup > Internet connection. Using the front panel: press, then, then Connectivity > Internet connectivity. The following settings are available:  $\Box$   $\Box$   $\Box$   $\Box$   $\Box$   $\Box$  Enable Internet connection: The default value is Yes. proxy > Enable *proxy: Enable or disable a proxy server. Proxy > Address: Enter the proxy address, empty by default. Proxy > Primary port: Enter the proxy port number, zero by default.*

> [You're reading an excerpt. Click here to read official HP DESIGNJET](http://yourpdfguides.com/dref/5450426) [T790 user guide](http://yourpdfguides.com/dref/5450426) <http://yourpdfguides.com/dref/5450426>

 *Proxy > Restore factory settings: Return to the initial default settings. If you have trouble with your Internet connection, see Cannot connect to the Internet on page 193.*

*Configure firmware updates You can choose from the Embedded Web Server or from the front panel whether and how to download firmware updates. Using the front panel: press, then, then Updates > Firmware update. The following settings are available:*  $\Box$  *Check: If you select Automatically (the default setting), the printer will check automatically every week (or after the printer has been restarted seven times, whichever happens first) whether new firmware is available. If you select Manually, the printer will not check automatically; you can check manually whenever you like. Download: If you select Automatically*

*(the default setting), the printer will automatically download new firmware whenever it becomes available. If you select Manually, you will be asked to approve each download. NOTE: Downloading the firmware does not mean that you have installed it in your printer. To install the new firmware, you must confirm the installation manually. ENWW Web Services manual configuration 25 □ E Firmware update information: Information about the firmware currently installed Firmware update history: A list of firmware versions that have been installed in the printer. It is usually possible to reinstall the version immediately before the version that is currently installed, if you have some problem with the current version.*

*Set remote printing preferences At the front panel, press , then , then Setup > Printing preferences to define the default properties of jobs sent to your printer from remote locations.* □ □ □ □ Printer margins: Choose between Clip from contents and Add to content. Roll: Choose between Roll 1, Roll 2, and Save *paper, which automatically chooses the narrowest roll on which the print will fit. jobs: Choose between On hold and Direct print. By default, jobs from the cloud are On hold.*

*If you choose Direct print, the front panel will not ask for permission before printing. Set HP Designjet ePrint & Share preferences At the front panel, press , then , then Setup > Printing preferences to define the default properties of the jobs sent to your printer from HP Designjet ePrint & Share. ● ● ● ● Size: Choose between resizing the print to a percentage of its original size, or to fit a particular paper size. The default is 100% of its original size. Roll: Choose between Roll 1, Roll 2, and Save paper, which automatically chooses the narrowest roll on which the print will fit.*

*Rotation: Choose between any multiple of 90°, or Automatic, which rotates the print automatically if doing so will save paper. Paper suitability options (T1300 series) Paper mismatch action If the paper currently loaded in the printer is not suitable for a particular job, the printer can either put the job on hold until some suitable paper is loaded, or it can ignore the problem and print the job on the unsuitable paper. There are several ways in which the loaded paper may be considered unsuitable:* □ □ *D* The paper type is not as specified for the job The paper source (roll 1, roll 2 or sheet) is not as specified for the job The *paper size is smaller than specified for the job 26 Chapter 3 Setting up the printer ENWW You can set the printer's behavior in such cases from the front panel. Press , then , then Setup > Job management options > Paper mismatch action > Print anyway if you want such jobs to print on whatever paper is loaded. This is the default option when printing from a software application or from the Embedded Web Server; but it does not work when printing from a USB flash drive, nor when copying. Press , then , then Setup > Job management options > Paper mismatch action > Put job on hold if you want such jobs to be put on hold. The printer will send an alert whenever a job is put on hold. When a job is put on hold for paper, it is kept in the printer queue until some suitable paper is loaded (in which case, all jobs waiting for that paper type can be printed). Meanwhile, other jobs with different requirements can continue printing. Roll switching options If two rolls are loaded, both of which are suitable for the job, the roll will be chosen according to your preferences.*

*These can be set from the front panel: press, then, then Setup > Printing preferences > Paper options > Roll switching options.*  $\Box$   $\Box$   $\Box$  *Minimize paper* waste. If this option is chosen, the printer will choose the narrowest roll that meets all the criteria, to avoid wasting paper due to trimming. This is the default *option. minimize roll changes. If this option is chosen, the printer will choose the roll that is currently active, to avoid wasting time with a roll switch. Use roll with less paper. If this option is chosen, the printer will choose the roll that has the least paper. NOTE: This option is effective only if you have enabled Printing paper info (see Printing paper info on page 47). Otherwise, it has the same effect as Minimize paper waste.*

*Turn nesting on and off (T1300 series) Nesting means automatically printing images or document pages side by side on the paper when feasible, rather than one after the other. This is done to avoid wasting paper. See Nest jobs to save roll paper (T1300 series) on page 65. To turn nesting on or off, you must first make sure that the job queue is enabled (see Turn off the job queue on page 80 or Turn off the job queue on page 84) and the start of printing is set to After Processing (see Select when to print a job in the queue on page 78 or Select when to print a job in the queue on page 82). Then:* □ □ □ In the HP Utility for *Windows: select Settings > Job Management > Nest.*

*In the HP Utility for Mac OS: select Configuration > Printer Settings > Configure Printer Settings > Job Management > Nest. , then , then Setup > Job management* > Nest ENWW Turn nesting on and off (T1300 series) 27 In each case, you will see the following options:  $\Box$  In order: pages are nested in the *order in which they are sent to the printer. The nested pages are printed as soon as one of three conditions is met:* □ □ □ □ □ □ ne next page will not fit on the *same row as the other pages already nested. No page has been sent to the printer during the specified wait time. The next page is incompatible with the pages already nested (see Nest jobs to save roll paper (T1300 series) on page 65).*

*Optimized order: pages are not necessarily nested in the order in which they are sent to the printer. When it receives an incompatible page, the printer holds it and waits for compatible pages to complete the nest. The nested pages are printed as soon as one of three conditions is met:* □ □ □ The next page will not fit *on the same row as the other pages already nested. No page has been sent to the printer during the specified wait time. the incompatible-page queue is full.*

> [You're reading an excerpt. Click here to read official HP DESIGNJET](http://yourpdfguides.com/dref/5450426) [T790 user guide](http://yourpdfguides.com/dref/5450426)

 *The printer can queue up to six incompatible pages while nesting compatible pages. This is the default option. , then , then Setup > Job The nesting wait time can be set at the front panel: press management > Nest options > Select wait time. TIP: Optimized order uses the minimum amount of paper; however, it may take longer to print because the printer waits for compatible pages to arrive. Turn usage information on and off The printer can send usage information periodically by e-mail.*

*You can request this in the following ways:*  $□ □ □*In the HP Utility for Windows: select Settings > According. In the HP Utility for Mac OS: select*$ *Configuration > Printer Settings > Configure Printer Settings > Accounting. in the Embedded Web Server: select Setup > Printer settings > Accounting. In* each case, you must set the following options:  $\Box$   $\Box$  Send accounting files: On (the default is Off) Send accounting files to: a valid e-mail address Send *accounting files every: choose a number of days (1–60) or a number of prints (1–500) 28 Chapter 3 Setting up the printer ENWW You must also ensure that the e-mail server has been configured. To configure the e-mail server using the Embedded Web Server, select Setup > E-mail server, and fill in the following fields:*  $\Box$  SMTP server: the IP address of the outgoing mail server (SMTP) that will process all e-mail messages from the printer. If the mail server requires *authentication, e-mail notifications will not work. Printer e-mail address: each e-mail message sent by the printer must include a return address, which does not need to be a real, functional E-mail address, but it should be unique, so that recipients of the message can identify the printer that sent it. Turn e-mail notifications on and off In order to receive e-mail notifications from the printer, you must have configured the e-mail server (see Turn usage information on and off on page 28). You can turn specific e-mail notifications on or off by selecting Notifications from the Setup tab of the Embedded Web Server. Turn alerts on and off (Windows only) Printer alerts warn you when there is a printer problem that you can correct by taking action, or when one of your printing jobs changes its status.*

*The alerts are displayed by the printer's front panel, by the HP Utility, by the printer driver and by the Embedded Web Server. You can tell the printer which* kinds of alerts you would like to see (if any). To access the alert settings:  $\Box$   $\Box$  Select Alert Settings in the Device List page of the HP Utility for Windows. *Select Alert Settings in any alert page displayed by the HP Utility for Windows. Right-click the system tray icon of the HP Utility for Windows, and select Alert Settings.*

*You can change the settings in the following ways:* □ □ □ □ □ Turn all alerts on or off. Turn job status alerts on or off (T1300 series only). Turn on or off *printer alerts for problems that stop the printer from printing. Turn on or off printer alerts for problems that do not stop the printer from printing. Turn on printer alerts in all circumstances, or only when you are trying to print to the printer affected by the problem.*

*ENWW Turn e-mail notifications on and off 29 Control access to the printer Front-panel security settings From the front panel, you can press features of the printer.*  $\Box$   $\Box$   $\Box$   $\Box$  USB drive: Enable or disable the use of a USB flash drive. Firmware upgrade from USB: Enable or disable firmware updates from a USB *flash drive. Direct print using HP Designjet ePrint & Share: Enable or disable using HP Designjet ePrint & Share with a computer connected directly to the printer. enable Internet connection: Enable or disable the Internet connection. NOTE: If you disable it, you also disable automatic firmware upgrades, the HP* Designjet ePrint & Share connection, and remote printing. *D* Printer access control: Enable, disable, or change the administrator password., then, then Setup > Security, to control some of the If an administrator password has been set, it must be given in order to perform the following operations:  $\Box \Box \Box$ *● ● Change the security settings (including the administrator password itself) Change the configuration of the Internet connection Change the Automatic Firmware Update configuration Enable or disable automatic downloading and/or installation of automatic firmware updates Restore an earlier firmware version External hard disk options Reset factory defaults NOTE: The administrator password can contain only characters that appear on the front panel's onscreen keyboard. If you set a new password with the Embedded Web Server, it will reject characters that do not appear in that limited character set. Embedded Web Server security settings From the Embedded Web Server, you can select the Security tab to control access to the printer in various ways: □ ● ● Specify separate administrator and guest passwords to control access to the Embedded Web Server Enable or disable Ethernet and USB connections to the printer Enable or disable various groups of front panel operations Use the same security settings that are available in the front panel (see above) NOTE: An administrator password may be required.*

*30 Chapter 3 Setting up the printer ENWW NOTE: For more information, see the Embedded Web Server's online help. Disable your HP ePrint Center connection You can disable the connection to the HP ePrint Center if required for security. At the front panel, press , then , then Connectivity > HP ePrint Center > HP ePrint Center settings > HP ePrint Center connectivity and select Disable. disable just puts the remote printing function on hold. If you want to resume using it, you just need to re-enable it in the same menu. No more setup steps are required at the HP ePrint Center website or in HP Designjet ePrint & Share. If you want to disable remote printing permanently, select Disable permanently, which erases your printer from your HP ePrint Center account. To use remote printing again, you will need to set it up again from scratch (see Set up your Web-connected printer on page 24). NOTE: You can prevent nonadministrators from changing these options by setting an administrator password in the Embedded Web Server (Setup > Security). Require account ID (T1300 series) If you want to keep records of printer usage by different user accounts, you can set your printer to require an account ID for each job. ● In the HP Utility for Windows: select Settings > Accounting > Require account ID. In the HP Utility for Mac OS: select Configuration > Printer Settings > Configure Printer Settings > Accounting > Require account ID. If this setting is turned on, the account ID field will be mandatory and jobs with no account ID will be kept "on hold for accounting". The account ID can be set in the printer driver when sending the job. If the job is set "on hold for accounting" by the printer, you can introduce the account ID in the HP Utility by going to the Job Center > Job Queue and clicking the job that is on hold.*

> [You're reading an excerpt. Click here to read official HP DESIGNJET](http://yourpdfguides.com/dref/5450426) [T790 user guide](http://yourpdfguides.com/dref/5450426) <http://yourpdfguides.com/dref/5450426>

 *A window with a text box will be displayed and you can enter the account ID into it. Set Windows driver preferences You can change some default settings in your printer driver according to your own preferences, for instance to set color emulation or paper-saving options. To do this, press the Start button on your computer's screen, then select Printers and Faxes. In the Printers and Faxes window, right-click on your printer's icon, and select Printing Preferences. Any settings you change in the Printing Preferences window will be saved as default values.*

*ENWW Require account ID (T1300 series) 31 4 Personalizing the printer ● ● ● ● ● ● ● ● ● ● ● ● ● Change the language of the front-panel display Access the HP Utility Access the Embedded Web Server Change the language of the HP Utility Change the language of the Embedded Web Server Change the sleep mode setting Turn the buzzer on and off Change the front-panel display brightness Change the units of measurement Configure network settings Change the graphic language setting Manage ePrinter security Change your printer's email address 32 Chapter 4 Personalizing the printer ENWW Change the*

*language of the front-panel display There are two possible ways to change the language of the front-panel menus and messages. If you can understand the current front-panel display language, press Setup > Front panel options > Select language. If you cannot understand the current front-panel display*

*language, start with the printer powered off. Press the Power key to turn it on. When you see icons appear on the front panel, press and then . The front panel acknowledges this sequence by turning the icons on and off rapidly. , then , then Whichever method you used, the language selection menu should now appear on the front-panel display. press your preferred language. Access the HP Utility The HP Utility enables you to manage your printer from a computer with a USB, TCP/IP or Jetdirect connection. Under Windows, start the HP Utility from your desktop shortcut or from Start > All Programs > Hewlett-Packard > HP Utility > HP Utility.*

*This launches the HP Utility, showing the printers installed on your computer. Under Mac OS, launch the HP Utility from your dock shortcut or by selecting STARTUP\_DISK > Library > Printers > hp > Utilities > HP Utility. This launches the HP Utility, showing the printers installed on your computer. When you* select your printer in the left pane, everything that appears in the right pane is specific to that printer. If you have followed these instructions but failed to get *through to the HP Utility, see Cannot access the HP Utility on page 193. Access the Embedded Web Server The Embedded Web Server enables you to manage your printer remotely using an ordinary Web browser running on any computer. To access the Embedded Web Server directly, you must have a TCP/IP connection to your printer. However, you can access the Embedded Web Server indirectly through the HP Utility, if you connect to your printer with a*

*USB connection. The following browsers are known to be compatible with the Embedded Web Server:* □ □ □ *□ Internet Explorer 6 for Windows XP, and later Safari 2 for Mac OS X 10. To access the Embedded Web Server on any computer, open your Web browser and give the IP address of your printer. ENWW Change the language of the front-panel display 33 You can see your printer's IP address on the front panel by pressing and then . If you have followed these instructions but failed to get through to the Embedded Web Server, see Cannot access the Embedded Web Server on page 193. Change the language of the HP Utility The HP Utility can work in the following languages: English, Portuguese, Spanish, Catalan (Windows only), French, Italian, German, Russian,* Simplified Chinese, Traditional Chinese, Korean and Japanese.  $\Box$  I Under Windows, select Tools > Set Language and select a language from the list. Under *Mac OS, the language is changed as for any other application.*

*in System Preferences , select International and re-launch the application. Change the language of the Embedded Web Server The Embedded Web Server can work in the following languages: English, Portuguese, Spanish, Catalan, French, Italian, German, Russian, Simplified Chinese, Traditional Chinese, Korean and Japanese. It uses whichever language you have specified in your Web browser's options. If you have specified a language that it cannot support, it works in English. To change the language, you must change your Web browser's language setting.*

*For example, in Internet Explorer version 6, go to the Tools menu and select Internet Options, Languages. Then ensure that the language you want is at the top of the list in the dialog box. Change the sleep mode setting If the printer is left switched on but unused for a certain period of time, it goes automatically into sleep mode to save power. To change the time the printer waits before it goes into sleep mode, go to the front panel and press , then , then Setup > Front panel options > Sleep mode wait time. Select the wait time you want and then press OK; you can set the time from 1 to 240 minutes. The default time is 30 minutes. Turn the buzzer on and off To turn the printer's buzzer on or off, go to the front panel and press , then , then Setup > Front panel options > Enable buzzer, and select on or off. by default , the buzzer is set to on. Change the front-panel display brightness To change the brightness of the front-panel display, press , then , then Setup > Front panel options > Select display brightness, and select a value you want. 34 Chapter 4 Personalizing the printer ENWW Change the units of measurement To change the units of measurement in the front-panel display, press , then , then Setup > Front panel options > Select*

*units, and select English or Metric.*

*By default the units are set to metric. Configure network settings You can view and configure the network settings from the Embedded Web Server, the HP Utility or the front panel. To do so with the Embedded Web Server, select the Setup tab, then Networking. With the HP Utility under Windows, select the Settings tab, then Network Settings. under Mac OS, select Configuration > Network Settings. The following settings are available.* □ □ □ P Configuration *method: Specify the way to set an IP address, selecting BOOTP, DHCP, Auto IP or Manual. Host name: Specify the IP name of the printer. The name may contain up to 32 ASCII characters. IP address: Specify the IP address of the printer.*

*duplicate IP addresses on a TCP/IP network will cause communication to fail. TIP: Make sure that the combination of IP address, subnet mask and default gateway is valid. If these three fields are inconsistent, you may not be able to connect to the printer at all until you fix the problem from the front panel. TIP: If you change the current IP address and click Apply, the browser loses the current connection to the printer because it is pointing to the old address.*

[You're reading an excerpt. Click here to read official HP DESIGNJET](http://yourpdfguides.com/dref/5450426) [T790 user guide](http://yourpdfguides.com/dref/5450426)

## *to reconnect , browse to the new IP address.*

 *● Subnet mask: Specify a subnet mask, which determines which bits specify the network and which bits uniquely specify the node within the network. Default gateway: Specify the IP address of a router or computer that is used to connect to other networks or sub-networks. If none exist, use the IP address of the computer or the IP address of the printer. Domain name: Specify the name of the DNS domain in which the printer resides (for example, support. NOTE: The domain name does not include the host name: it is not the fully qualified domain name, such as printer1.*

 *Idle timeout: Specify the time that an idle connection is allowed to remain open when a remote computer is waiting for the printer. the default value is 280 seconds. If set to zero, the timeout is disabled and the connection is allowed to remain open indefinitely. Default IP: Specify the IP address to use when the printer is unable to obtain an IP address from the network when powered on or when reconfigured to use BOOTP or DHCP. Send DHCP requests: Specify* whether DHCP requests are transmitted when a legacy default IP address or a default Auto IP is assigned. Change the units of measurement 35  $\Box$   $\Box$ 

*ENWW To configure the same network settings from the front panel, press , then , then Connectivity > Network connectivity > Fast/Gigabit Ethernet > Modify configuration. You have various other options available from the Connectivity > Network connectivity > Advanced menu. I/O timeout: Specify the time that an idle connection is allowed to remain open when the printer is waiting for a remote computer. the default value is 30 seconds. If set to zero, the timeout is disabled and the connection is allowed to remain open indefinitely.*

*Allow SNMP: Specify whether SNMP is permitted. Web Services > Color and paper management: View the color and paper management settings. Restore factory settings: restore the initial default values of the network settings.*  $\Box$   $\Box$   $\Box$   $\Box$   $\Box$   $\Box$  *Change the graphic language setting You can change the graphic language setting from the HP Utility with the following steps. 1. Under Windows, select the Settings tab then Printer settings > Printing preferences. Select Automatic to let the printer determine which type of file it is receiving. This is the default setting; it works for most software applications. You should not*

*normally need to change it. Select HP-GL/2 only if you are sending a file of that type directly to the printer, without going through a printer driver. Select PDF only if you are sending a file of that type directly to the printer, without going through a printer driver (PostScript printers only). Select PostScript only if you are sending a file of that type directly to the printer, without going through a printer driver (PostScript printers only). Select TIFF only if you are sending a file of that type directly to the printer, without going through a printer driver (PostScript printers only). Select JPEG only if you are sending a file of that type directly to the printer, without going through a printer driver (PostScript printers only). , then , then Setup ● ● ● ● ● You can change the graphic language setting from the front panel.*

*NOTE: If the graphic language is set from the HP Utility, it overrides the front panel setting. 36 Chapter 4 Personalizing the printer ENWW Manage ePrinter security When you have set up Web Services, the printer is in unlock mode. In unlock mode, anyone who knows your printer's email address can print to your printer by just sending a file to it. Although HP provides a spam filtering service, you should be careful about giving out your printer's email address, as everything sent to that address may be printed on your printer. If you are the printer administrator, you can manage ePrinter security or change your printer status to lock mode by visiting the HP ePrint Center at http://www.*

*You can also customize your printer's e-mail address and manage print jobs from there. At your first visit, you will need to create an account in the HP ePrint Center. Change your printer's email address You can change your printer's email address at the HP ePrint Center: . ENWW Manage ePrinter security 37 5 Paper handling* □ □ □ □ □ □ □ □ □ □ □ □ □ General advice Load a roll onto the spindle Load a roll into the printer Unload a roll Load a single sheet *Unload a single sheet View information about the paper Paper presets Printing paper info Move the paper Maintain paper Change the drying time Turn the automatic cutter on and off Feed and cut the paper 38 Chapter 5 Paper handling ENWW General advice CAUTION: Before starting a paper loading process, ensure you have enough room around the printer, both in front and behind. CAUTION: Make sure the printer wheels are locked (the brake lever is pressed down) to prevent the printer from moving. cAUTION: All paper must be 280 mm (11 in) or longer. A4 and letter paper cannot be loaded in landscape orientation. TIP: For photo paper wear cotton gloves to avoid transferring oils onto the paper. CAUTION: Keep the basket closed throughout the loading*

*process. Remove the black end of the spindle from the printer, then the blue end.*

*cAUTION: black end. Be sure to remove the black end first. Removing the blue end first could damage the WARNING! Do not insert your fingers into the spindle supports during the removal process. 3. The spindle has a stop at each end to keep the roll in position. The blue stop can be removed to mount a new roll; it slides along the spindle to hold rolls of different widths. Remove the blue paper stop from the end of the spindle. 4. If the roll is long; rest the spindle horizontally on a table and load the roll on the table. TIP: You may need two people to handle a large roll.*

*40 Chapter 5 Paper handling ENWW 5. Slide the new roll onto the spindle. Make sure the paper type is oriented as shown. If it is not, remove the roll, turn it 180 degrees and slide it back on to the spindle. There are labels on the spindle showing the correct orientation.*

*NOTE: From the back of the printer, the blue stopper is inserted into the right-side holder. Ensure both ends of the roll are as close to the spindle stops as possible. 6. Put the blue paper stop on to the open end of the spindle, and push it towards the end of the roll. 7.*

*Ensure the blue paper stop is pushed in as far as it goes; until both ends are against the stoppers. If you are a regular user of different paper types, you can change rolls more quickly if you preload rolls of different paper types on different spindles. Extra spindles are available for purchase, see Accessories on page 141. Load a roll into the printer To start this procedure, you must have a roll loaded on the spindle. See Load a roll onto the spindle on page 40. TIP: If you have a T1300 series printer, do not try to open both roll covers at once; this may cause problems. Always close one cover before opening the other.*

> [You're reading an excerpt. Click here to read official HP DESIGNJET](http://yourpdfguides.com/dref/5450426) [T790 user guide](http://yourpdfguides.com/dref/5450426)